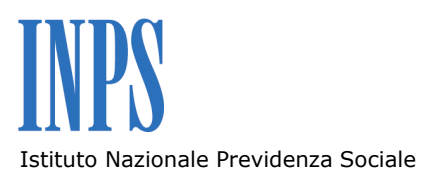

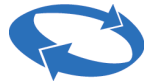

Direzione centrale entrate Drezione centrale sistemi informativi e tecnologici

# **BANCA DATI PER L'OCCUPAZIONE DEI GIOVANI GENITORI**

**Guida alla procedura di iscrizione Vers. 1.0 Agosto 2011**

# **INDICE DEGLI ARGOMENTI**

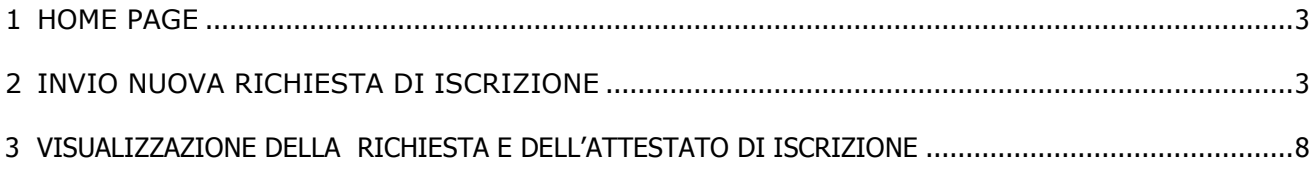

# <span id="page-2-0"></span>1 Home Page

Nella home page delle Comunicazioni Telematiche del Fascicolo del cittadino, viene visualizzata la lista delle tipologie dei moduli che è possibile inviare, come riportato nella successiva immagine:

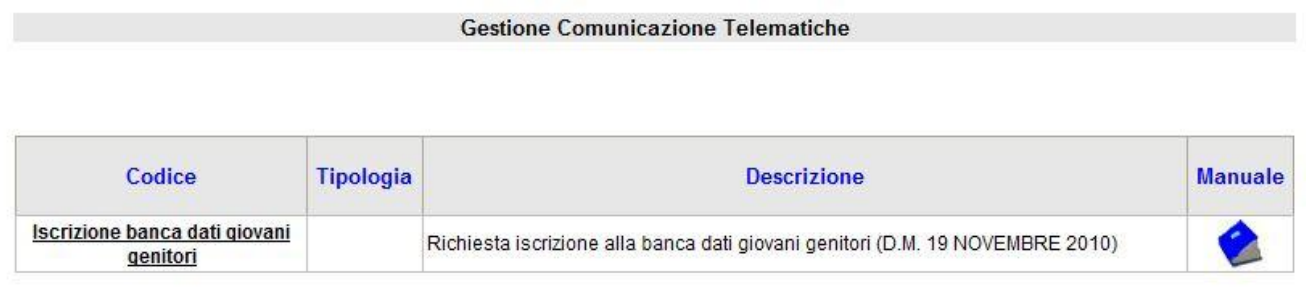

Totale comunicazioni visualizzate: 1

## **Figura 1 - Home page**

Nella prima colonna, identificata con l'intestazione "*Codice*", viene visualizzato il link del modulo che si desidera inviare, la cui selezione consente l'accesso alla pagina web di inserimento.

Nella seconda colonna, identificata con l'intestazione "*Tipologia*", viene visualizzata la descrizione dell'area cui appartiene il modulo.

Nella terza colonna, identificata con l'intestazione "*Descrizione*" viene visualizzata la descrizione del modulo che si desidera inviare.

Nella quarta colonna identificata con l'intestazione "*Manuale*" è presente un' immagine, cliccando la quale, viene visualizzato il manuale per gli utenti.

# <span id="page-2-1"></span>2 Invio nuova richiesta di iscrizione

È possibile accedere a questa funzionalità solo dopo aver selezionato il modulo con il codice **Iscrizione banca dati giovani genitori – Iscrizione giovani genitori**.

L'obiettivo di questa funzionalità è quello di consentire l'invio telematico della domanda di iscrizione alla banca dati dei giovani di età inferiore a trentacinque anni e con figli a carico.

Nel form di inserimento (figura 2) sarà possibile inserire i dati relativi al cittadino che richiede l'iscrizione.

I dati anagrafici verranno generati automaticamente, lasciando però la facoltà di modificare gli stessi, mentre la compilazione degli altri campi sarà a carico dell'utente.

# DOMANDA DI ISCRIZIONE ALLA BANCA DATI DEI SOGGETTI PORTATORI DI DOTE PER L'ASSUNZIONE A TEMPO<br>INDETERMINATO DI GIOVANI DI ETA' INFERIORE A TRENTACINQUE ANNI DA PARTE DELLE IMPRESE PRIVATE E DELLE SOCIETA' COOPERATIVE (D.M. 19 NOVEMBRE 2010)

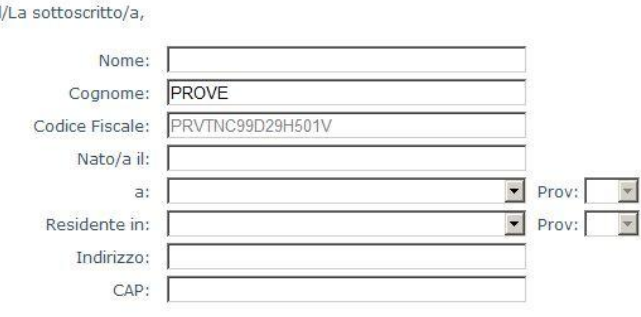

#### **CHIEDE**

di essere iscritto/a alla banca dati dei soggetti portatori di dote destinata all'assunzione a tempo indeterminato di giovani di età inferiore a trentacinque<br>Anni da parte delle imprese private e delle società cooperative,

A tal fine, consapevole delle responsabilità penali stabile dalla legge (art. 76 D.P.R. 445/2000) per false attestazioni e mendaci dichiarazioni, sotto la sua personale responsabilità

#### **DICHIARA**

· di essere genitore | dei seguenti minori legittimi, naturali, adottivi

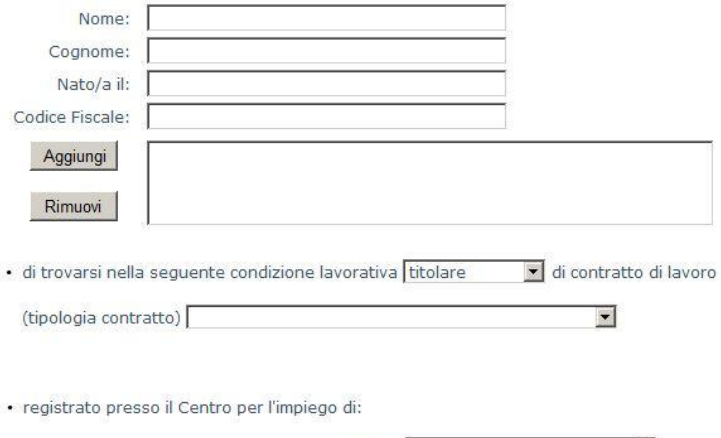

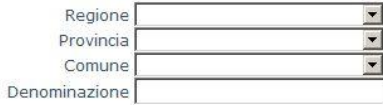

Il/la sottoscritto/a si impegna ad aggiornare il contenuto della domanda in conseguenza di modifiche intervenute successivamente alla presentazione della medesima (es: nuova nascita o adozione figlio, trasferimento di residenza).

Il sottoscritto si impegna altresì a comunicare le circostanze che determinano la cancellazione dalla banca dati, diverse dal superamento dei limiti di età<br>propria o dei minori (es.: perdita status di affidatario del figli

Data, 01/08/2011

 $\mathbf{I}$ 

Informativa sul trattamento dei dati personali (art. 13 D. Lgs. 30 giugno 2003, n. 196)

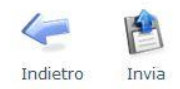

Nota: Il campo relativo alla registrazione è obbligatorio nell'eventualità in cui venga selezionata selezionata l'opzione "disoccupato/a per scadenza del<br>seguente contratto di lavoro"; altrimenti è facoltativo. I campi "co

## **Figura 2 – Pagina inserimento moulo**

Nel punto relativo all'inserimento del minore a carico, occorrerà specificare se si è genitore o affidatario, inserire i dati relativi al minore e cliccare su "aggiungi"; in tal modo è possibile formare un elenco di minori e, in caso di errore, si potrà eseguire la cancellazione.

Nell'eventualità in cui il richiedente l'iscrizione sia contemporaneamente genitore di un minore ed affidatario di altro minore, dovrà essere indicato soltanto lo stato (genitore o affidatario) collegato al soggetto più piccolo di età.

Esempio:

Tizio è genitore di Caio di 16 anni e contemporaneamente affidatario di Sempronio avente 10 anni.

In questo caso, Tizio dovrà indicare esclusivamente lo stato di *affidatario* relativo a *Sempronio*, che risulta essere il più piccolo di età tra i due minori.

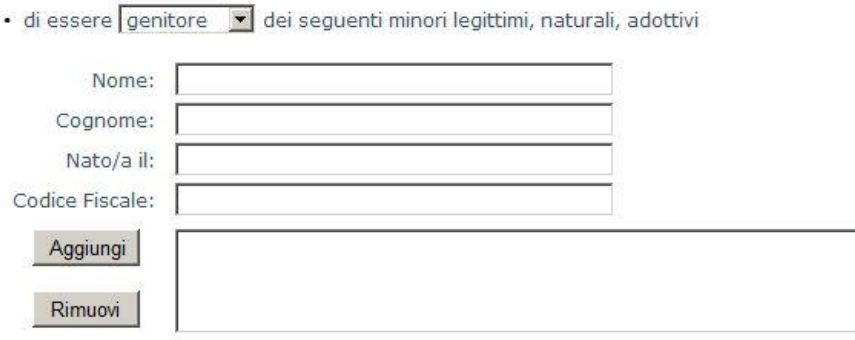

### **Figura 3 – Pagina inserimento minore**

Nella parte finale del modulo si potrà specificare l'attuale condizione lavorativa e, in caso di disoccupazione, il Centro per l'impiego presso il quale l'utente è registrato.

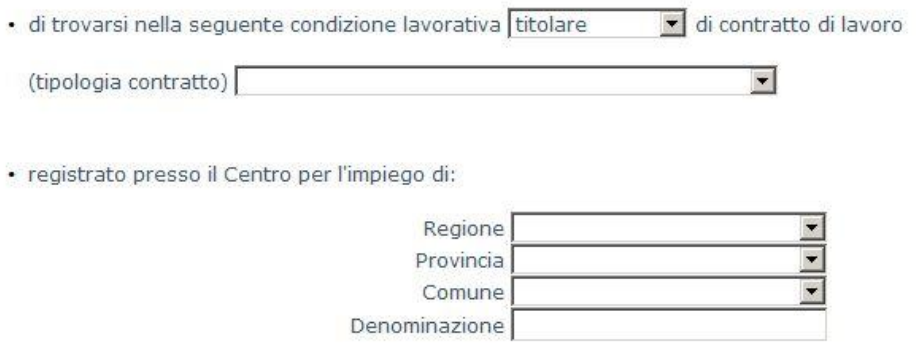

### **Figura 4 – Pagina inserimento condizione lavorativa**

Al termine, cliccando sul tasto invia, il richiedente sarà iscritto nella banca dati. Nella pagina di conferma che apparirà sarà possibile scaricare in formato pdf la ricevuta di registrazione.

> Domanda inviata correttamente Si prega di stampare la ricevuta che attesta l'iscrizione alla banca dati

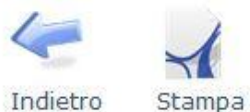

**Figura 5 – Conferma invio domanda**

# <span id="page-7-0"></span>3 Visualizzazione della richiesta e dell'attestato di iscrizione

Si potrà accedere a questa funzionalità cliccando all'interno del Fascicolo del cittadino/ Cassetto Previdenziale Cittadino Web nel menù delle Comunicazione telematiche e scegliendo la voce Lista comunicazioni. La pagina presenterà una tabella (v. figura 6) da cui si potrà scegliere la domanda da visualizzare.

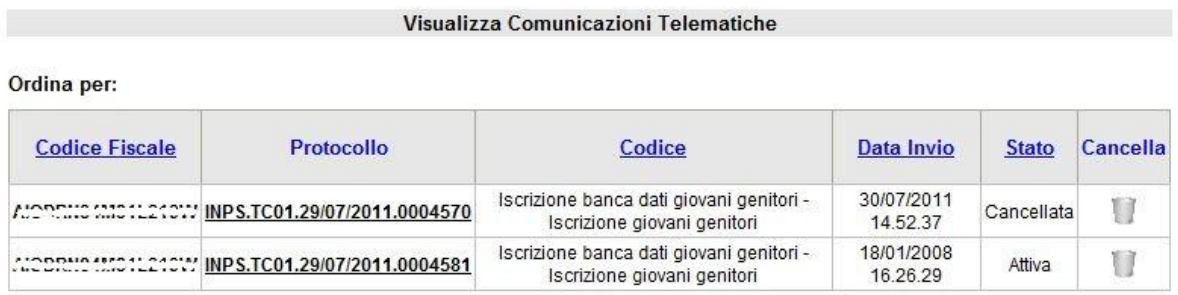

**Figura 6 – Tabella comunicazioni inviate**

La tabella presenta la colonna Codice Fiscale dove viene riportato il codice fiscale dell'utente che ha inviato la comunicazione.

La colonna protocollo riporta il codice di protocollo della comunicazione, e cliccando su di esso verrà visualizzato il dettaglio della domanda.

La colonna codice indica il tipo di modulo per cui è stata inviata la comunicazione.

La colonna Data invio indica la data di primo invio della domanda.

La colonna Stato indica lo stato attuale in cui si trova la domanda; la domanda po' assumere i seguenti stati:

- attiva; l'iscrizione nella banca dati è avvenuta con successo
- cancellata; la domanda è stata cancellata dall'utente
- scaduta; i termini di validità della domanda sono scaduti (es. L'utente ha compiuto il 36° anno di età o il minore a carico ha compiuto il 18° anno)
- giovane assunto; è avvenuta l'assunzione da parte di azienda che ha richiesto l'incentivo

La colonna Cancella fornisce la funzionalità di cancellazione dell'iscrizione che, se cliccata, porterà la domanda nello stato di Cancellata, previa visualizzazione dell'avviso di conferma cui alla fig. 7.

# Attenzione! Si sta procedendo alla cancelazione dell' iscrizione: INPS.TC01.01/08/2011.0004586 Cliccando sul tasto i si procederà alla cancellazione dell'iscrizione dalla banca dati. Per annullare l'operazione cliccare su

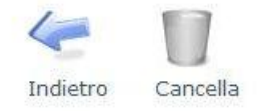

### **Figura 7 – Conferma cancellazione domanda**

Una volta entrati nel dettaglio della domanda, nel caso in cui questa sia nello stato di Cancellata, Scaduta o Assunta sarà possibile unicamente visualizzarne il contenuto senza poter eseguire ulteriori attività. Se la domanda invece si trova nello stato Attiva, la pagina si presenterà come da figura 8.

DOMANDA DI ISCRIZIONE ALLA BANCA DATI DEI SOGGETTI PORTATORI DI DOTE PER L'ASSUNZIONE A TEMPO<br>INDETERMINATO DI GIOVANI DI ETA' INFERIORE A TRENTACINQUE ANNI DA PARTE DELLE IMPRESE PRIVATE E DELLE<br>SOCIETA' COOPERATIVE (D.M.

Iscrizione attiva (valida fino al 31/12/2027)

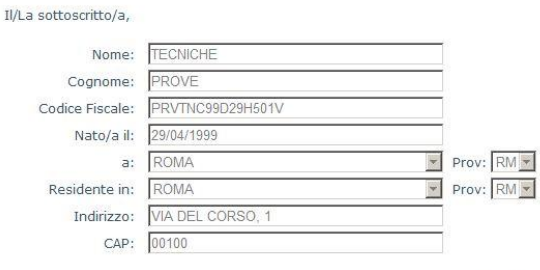

**CHIEDE** 

di essere iscritto/a alla banca dati dei soggetti portatori di dote destinata all'assunzione a tempo indeterminato di giovani di età inferiore a trentacinque<br>Anni da parte delle imprese private e delle società cooperative,

A tal fine, consapevole delle responsabilità penali stabile dalla legge (art. 76 D.P.R. 445/2000) per false attestazioni e mendaci dichiarazioni, sotto la sua personale responsabilità

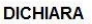

· di essere genitore v dei seguenti minori legittimi, naturali, adottivi

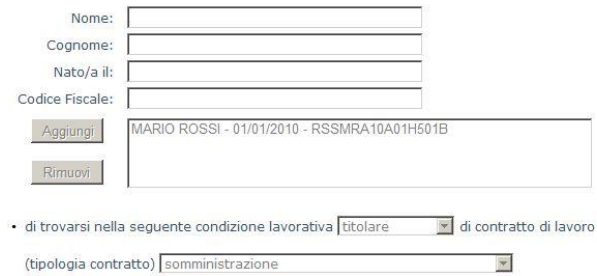

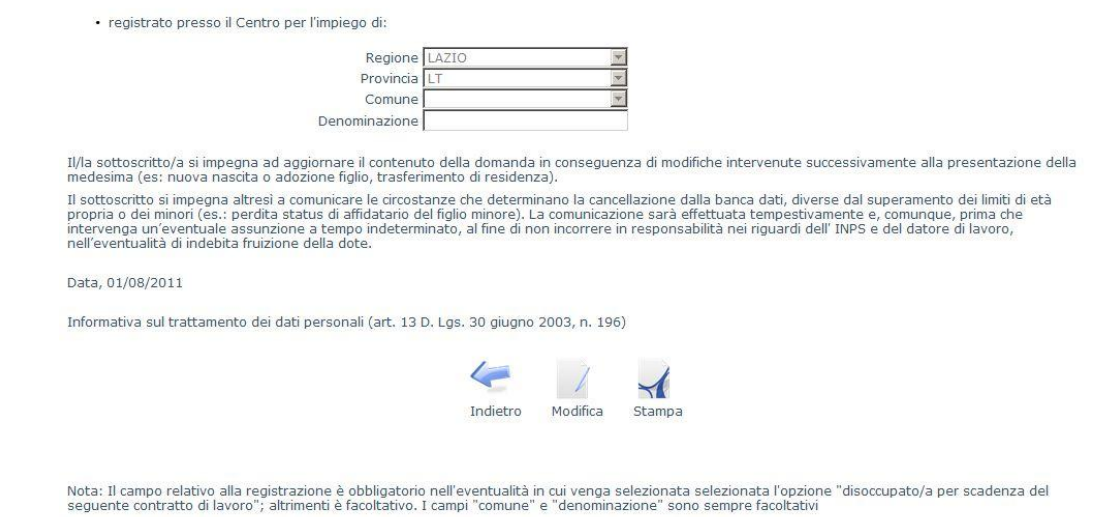

**Figura 8 – Visualizzazione della domanda**

Cliccando sul pulsante Stampa sarà possibile stampare l'attestato di iscrizione alla banca dati, cliccando invece su modifica si potrà procedere all'aggiornamento della domanda con l'inserimento di nuovi dati.

Una volta ultimata la compilazione, si potrà procedere al salvataggio della domanda cliccando su salva oppure all'annullamento delle modifiche cliccando su indietro.